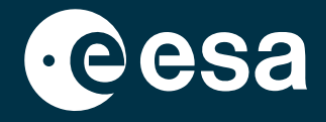

**USER** 

# teach with space

# **ALLESFITTER: ŽINGSNIS PO ŽINGSNIO VADOVAS**

Egzoplanetų tranzito duomenų modeliavimas klasėje

*"Allesfitter"* yra internetinė programa, kuri padeda nustatyti egzoplanetų savybes iš jų šviesos kreivių. Ją galima pasiekti iš darbalaukio naršyklės. Šiame žingsnis po žingsnio vadove sužinosite, kaip pradėti dirbti.

## **Paleidimas ir įkėlimas**

- 1. Atidarykite *"allesfitter"* naršyklėje pagal šią nuorodą: [hackanexoplanet.esa.int/allesfitter](https://hackanexoplanet.esa.int/allesfitter)
- 2. Pirmą kartą paleidus "*allesfitter"*, jis atidaromas kaip *segtuvo* projektas (žr. 1 pav.). Programinei įrangai įkelti gali prireikti šiek tiek laiko, bet jei po penkių minučių programinė įranga dar neįkelta, pabandykite ją atidaryti dar kartą naudodami kitą naršyklę arba įrenginį.
- 3. Įkėlus programinę įrangą, pasirodys kodo ekranas. Spustelėkite ekrano viršuje esančioje įrankių juostoje esantį greitojo perkėlimo mygtuką, kad paslėptumėte kodą ir įkeltumėte režimą "Hack an Exoplanet" (žr. 2 pav.).

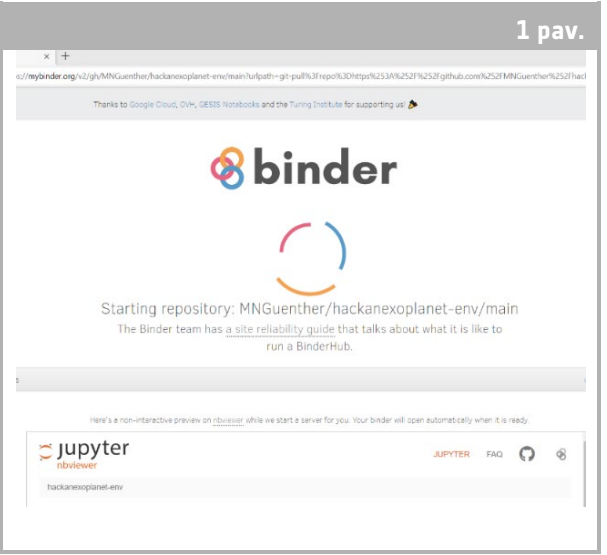

↑ "*Allesfitter"* nukreipimo puslapis.

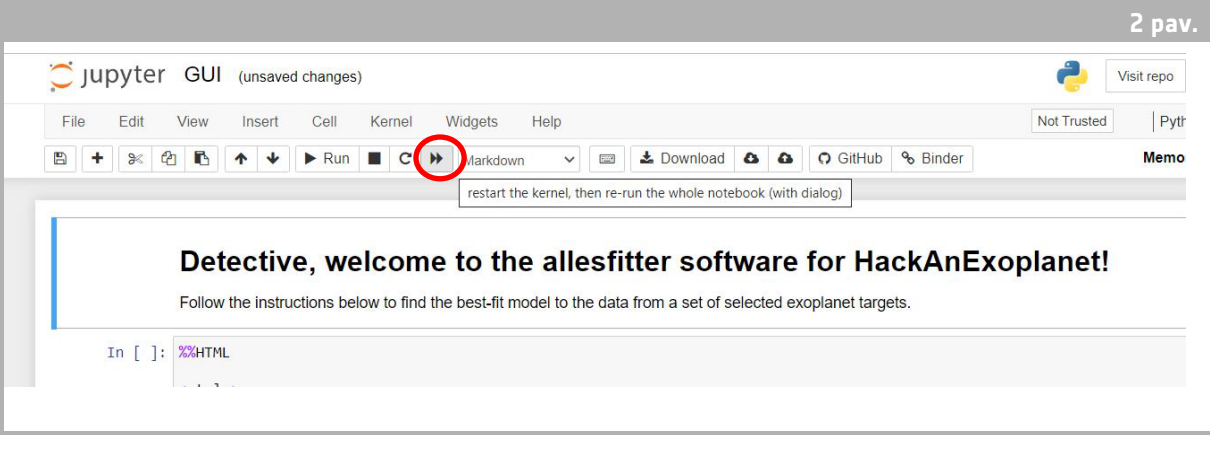

↑ Paspauskite greitojo persukimo mygtuką, kad būtų įkeltas režimas "Hack an Exoplanet".

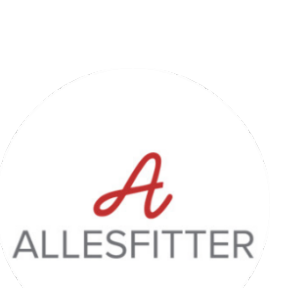

4. Spustelėjus greitojo perkėlimo mygtuką, pasirodys iškylantysis įspėjimas, kuriame bus prašoma "Iš naujo paleisti branduolį ir iš naujo paleisti visą užrašų knygelę". Norėdami įkelti programinę įrangą, būtinai spustelėkite raudoną mygtuką "Restart and Run all Cells" (iš naujo paleisti ir paleisti visą branduolį) (žr. 3 pav.).

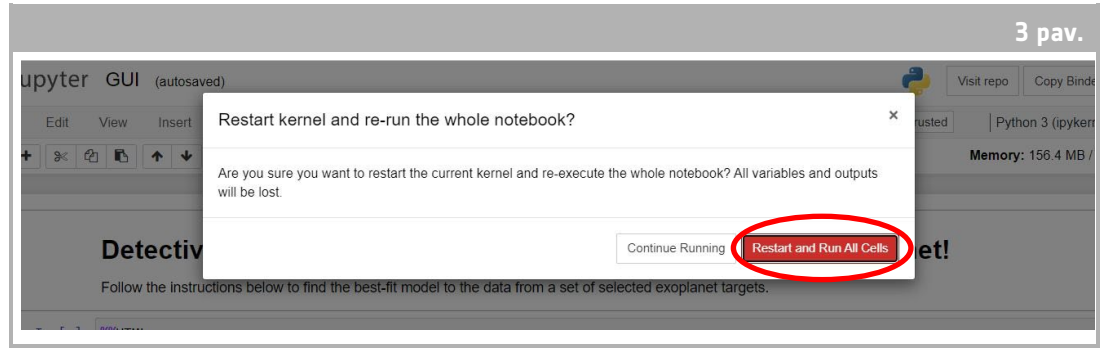

↑ Iš naujo paleiskite ir paleiskite "All Cells", kad būtų įkelta programinė įranga.

#### **Pastaba**

Jei programinė įranga per ilgai paliekama be priežiūros, ji nustos veikti ir bus rodomas klaidos pranešimas "Neveikiantis branduolys". Jei taip atsitinka, vienintelis būdas iš naujo įkelti programinę įrangą yra vėl pereiti prie programinės įrangos naudojant pradinę nuorodą ir atlikti veiksmus nuo pradžių. Spustelėjus "Try Restarting Now" (bandyti paleisti iš naujo) arba tiesiog iš naujo įkėlus puslapį problema nebus išspręsta. Bet kokia pažanga nebus išsaugota, todėl būtinai užsirašykite kiekvieno parametro naudotas vertes ir atsisiųskite rezultatus, kai tik bus galima juos atsisiųsti.

# **Pradėkite tyrimą**

- 5. Dabar įrankis paruoštas pradėti tyrimą. Pasirinkite egzoplanetą. Tam naudokite išskleidžiamąjį meniu (žr. 4 pav.).
- 6. Pasirinkus egzoplanetą, ekrano apačioje turėtų pasirodyti egzoplanetos tranzito stebėjimo metu surinktų duomenų šviesos kreivė. Mėlyni taškai žymi atskirus stebėjimo metu gautus duomenų taškus, o pilka linija - dabartinį modelio atitikimą pagal įvestus parametrus.
- 7. Skirtingų parametrų vertes galima reguliuoti stumdant slankiklius į kairę ir į dešinę, taip padidinant arba sumažinant vertę (žr. 5 pav.). Reikės sureguliuoti šias vertes:
	- **-** Egzoplanetos spindulys (Žemės spindulio vienetais)
	- **-** Žvaigždės spindulys (Saulės spindulio vienetais)
	- **-** Tranzito vidurio trukmė (dienomis)

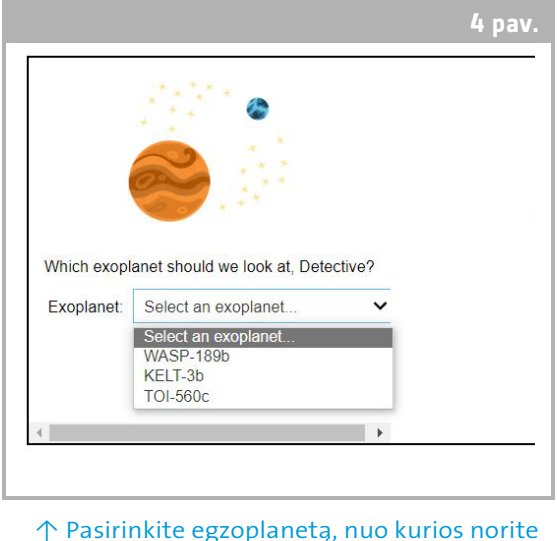

pradėti.

8. Stebėkite, kaip kiekvienas parametras keičia modelio atitikimą, ir, nustatę parametrų vertes, kurios geriausiai atitinka duomenis, spustelėkite atsiradusį mygtuką "Investigate" (žr. 5 pav.).

### Rezultatai

9. Dabar programinė įranga pritaikys modelį duomenims, kad rastų geriausią atitikmenį. Tai gali užtrukti kelias minutes, o programinei įrangai veikiant galima stebėti pažangą. Modelio atitikimas sudaromas taikant Markovo grandinės Monte Karlo statistinį metodą.

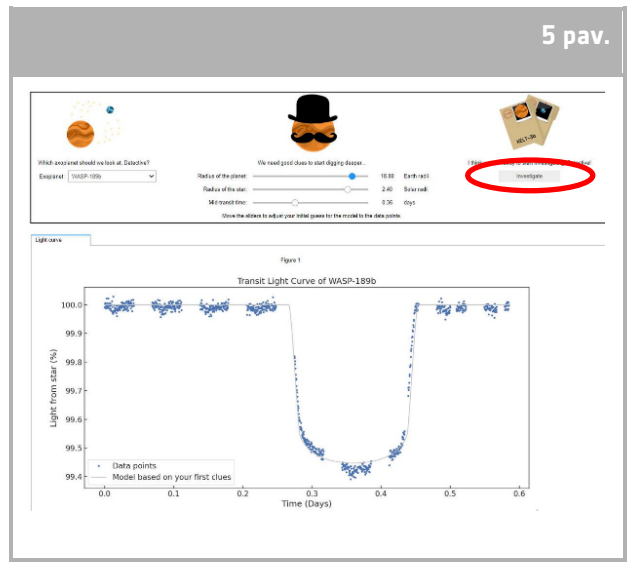

<sup>↑ &</sup>quot;*Allesfitter"* sąsaja.

10. Kai rezultatai bus paruošti, bus rodomas pranešimas, o šalia skirtuko šviesos kreivė atsiras du nauji skirtukai: Histogramos ir Lentelė (žr. 6, 7 ir 8 pav.).

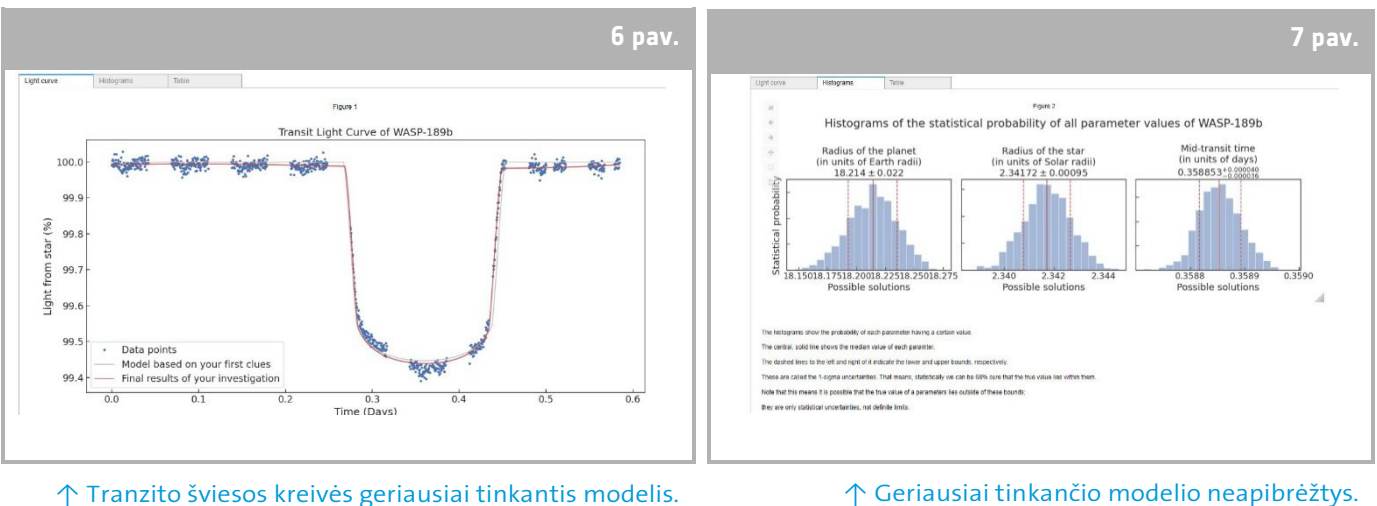

↑ Geriausiai tinkančio modelio neapibrėžtys.

- 11. Atlikę tyrimą ir gavę šviesos kreivių rezultatus, galite išanalizuoti duomenis ir nustatyti tam tikras egzoplanetų charakteristikas.
- 12. Norėdami atsisiųsti surinktus rezultatus, eikite į atitinkamą norimų atsisiųsti duomenų skirtuką: šviesos kreivė, histograma arba lentelė. Po rodomais duomenimis rasite nuorodą, kuria galite atsisiųsti paveikslėlį. Spustelėkite nuorodą ir naujame skirtuke atsidarys dokumentas su rezultatais. Atsisiųskite šį dokumentą į savo įrenginį.

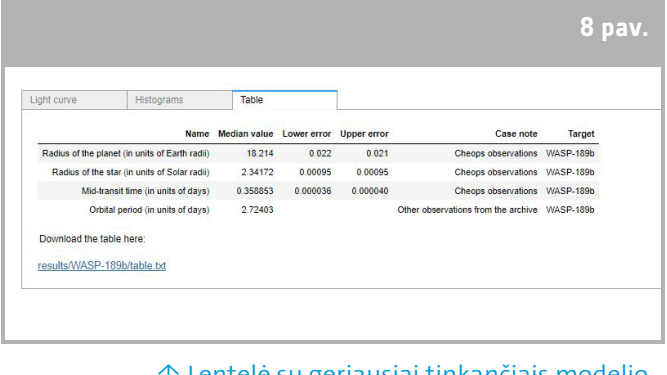

↑ Lentelė su geriausiai tinkančiais modelio parametrais.